## How to declare your swimmers for meets

- 1) Log into MGSeaDragons.com
- 2) Click on the "Team Events" tab at the top.
- 3) Next click on "Accept/Decline" under the event

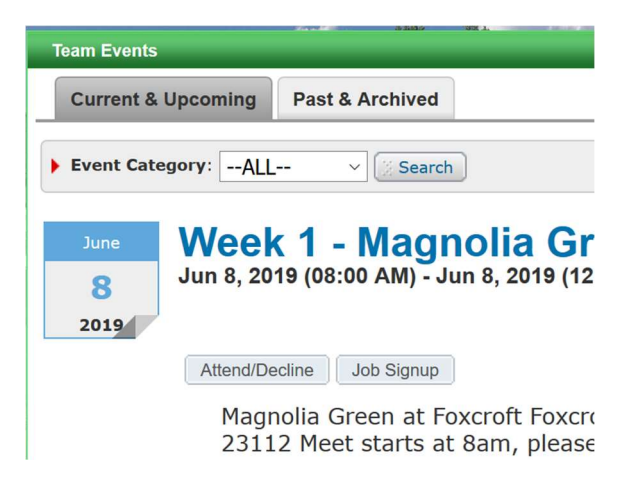

4) Locate your swimmers at the bottom of the screen and click on the name

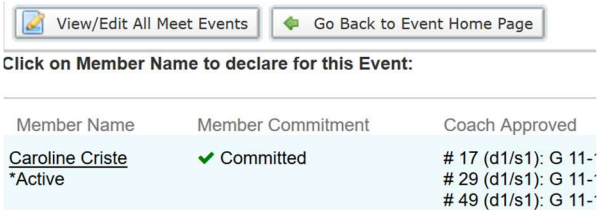

5) On the drop down menu for declaration, please select "Yes" or "No" that your swimmer will be at the event and participating.

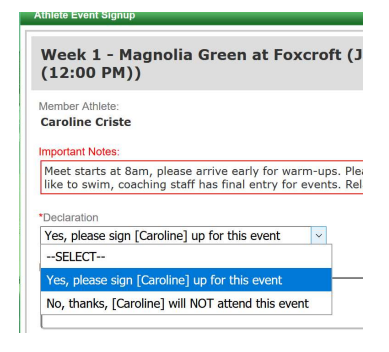

6) In the "Notes" section, please enter if your swimmer wants to be in a relay or any other notes that you want to pass along to coaching staff

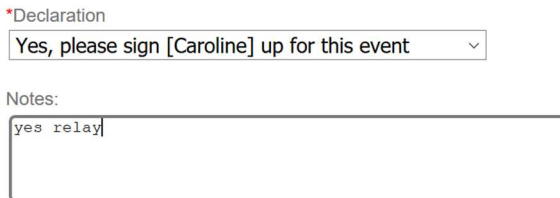

7) Continue to scroll down and then click on the check box for the individual events that your swimmer would like to swim. Please not that this is a request and coaching has the final say based on the swimmer performing a legal swim for the event

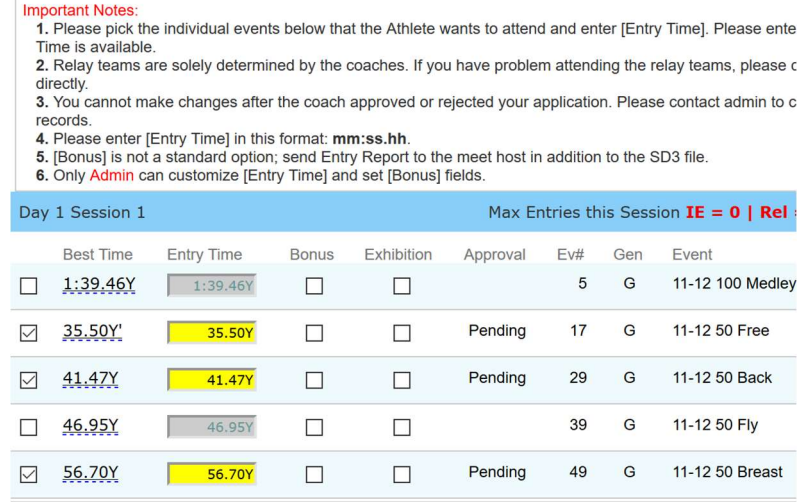

8) Lastly hit save and repeat the steps for any other swimmers.